# STEP 6. リストを使った入力 つ か にゅう りょく

データの 入 カ 規則の「リスト」を使うと、 データをリストか **ら選んで入 力することができます。「いも」「たこ」「なんき** ん」という3つの言葉から選んでい、 カする「リスト」の「ペラッ:< まそく せってい<br>規則を設定してみましょう。

### 1. セル「A3」に「リスト」の入力規則 を設定 せってい しましょう

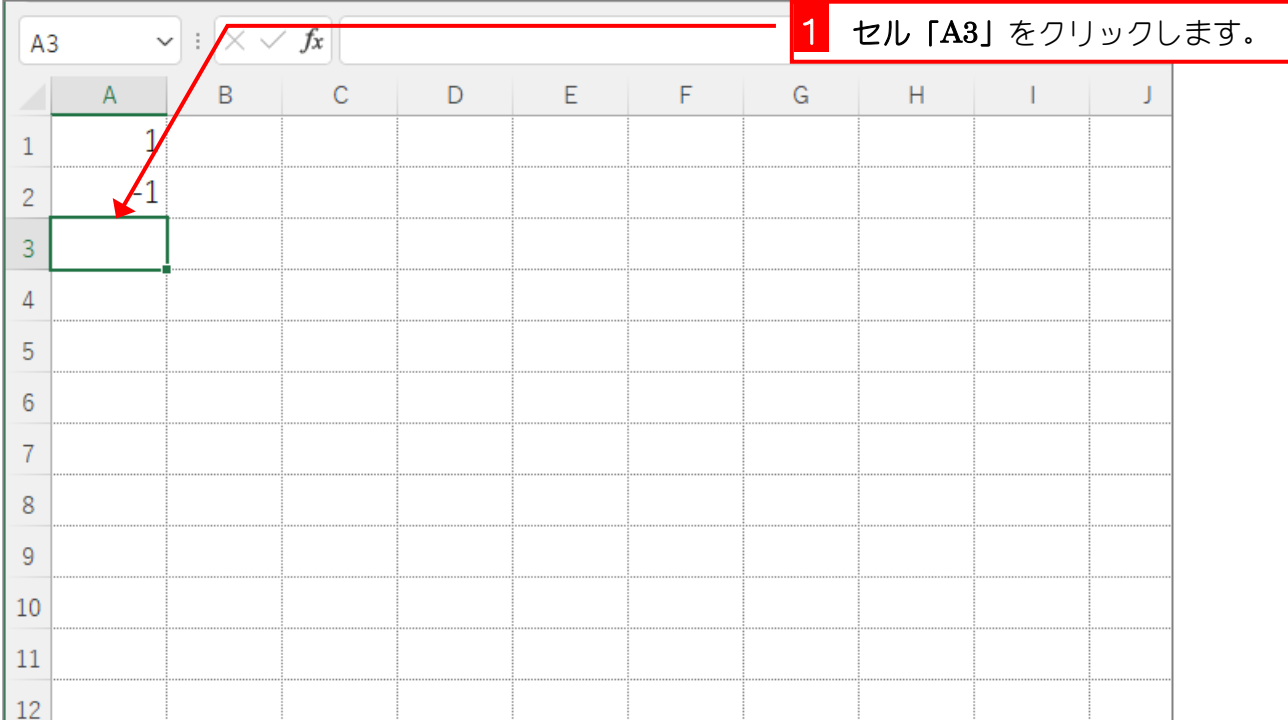

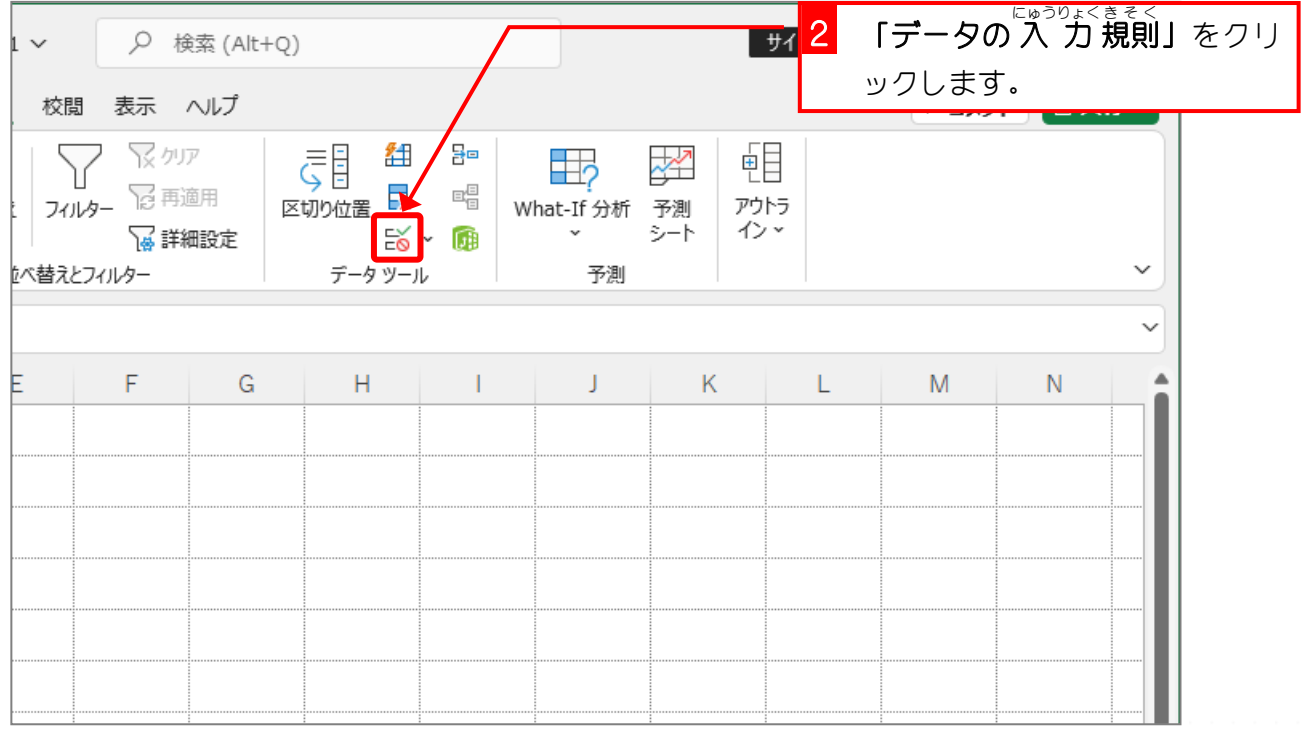

- 204 -

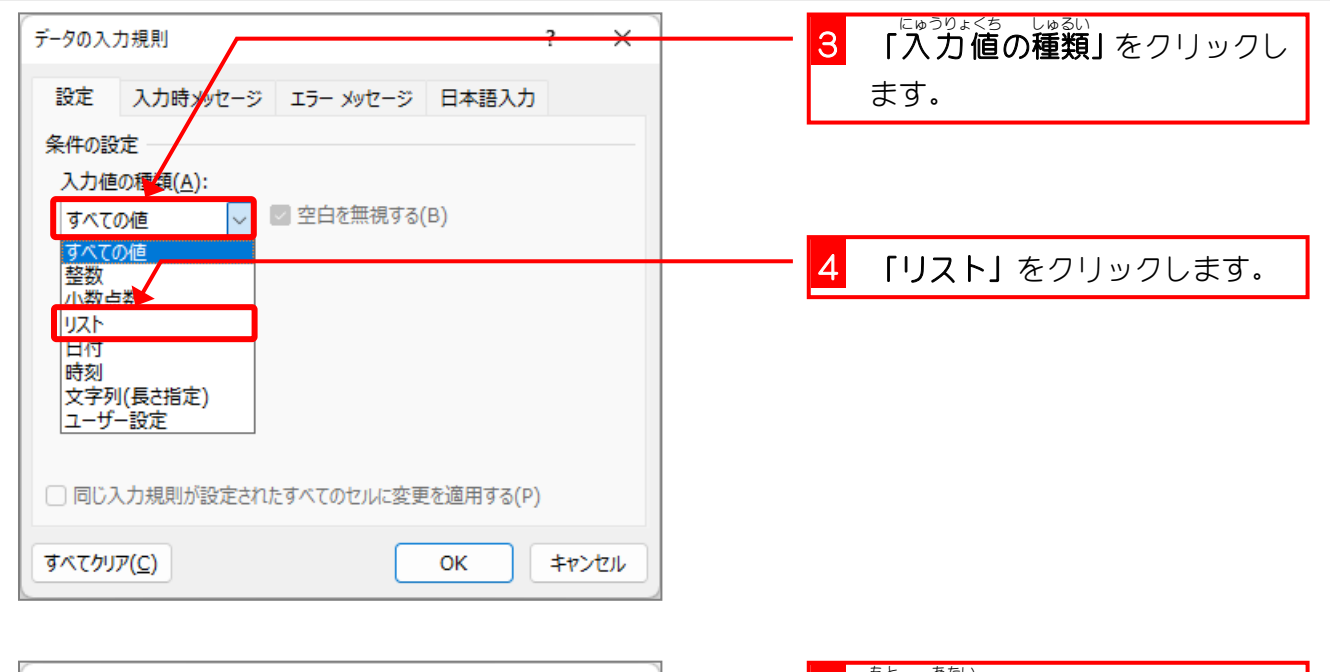

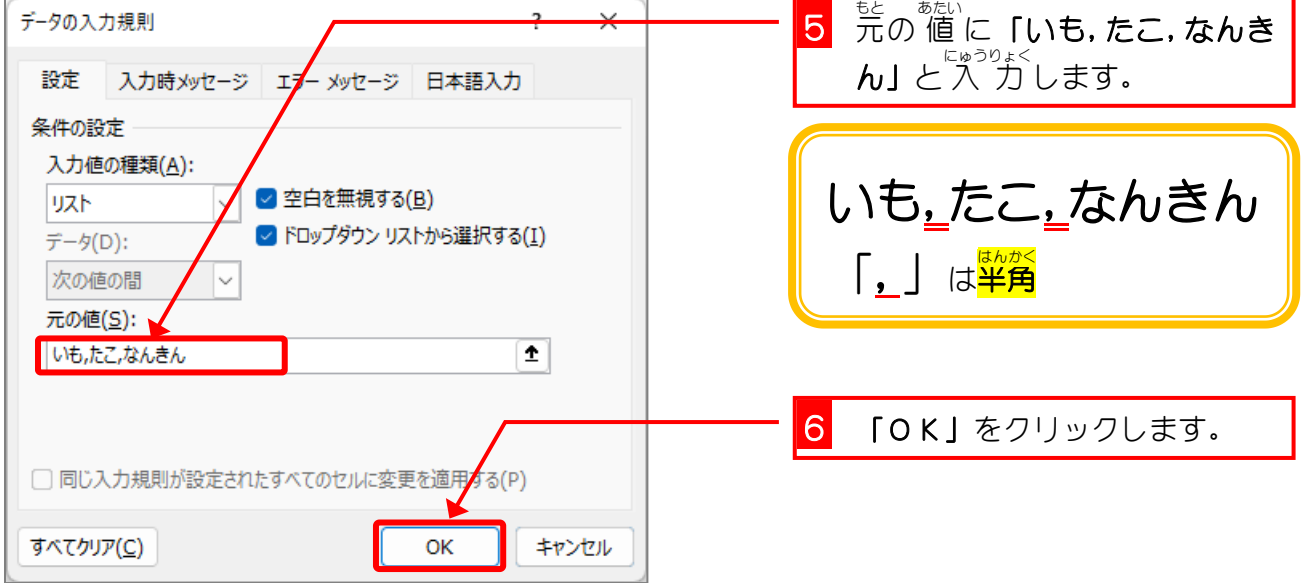

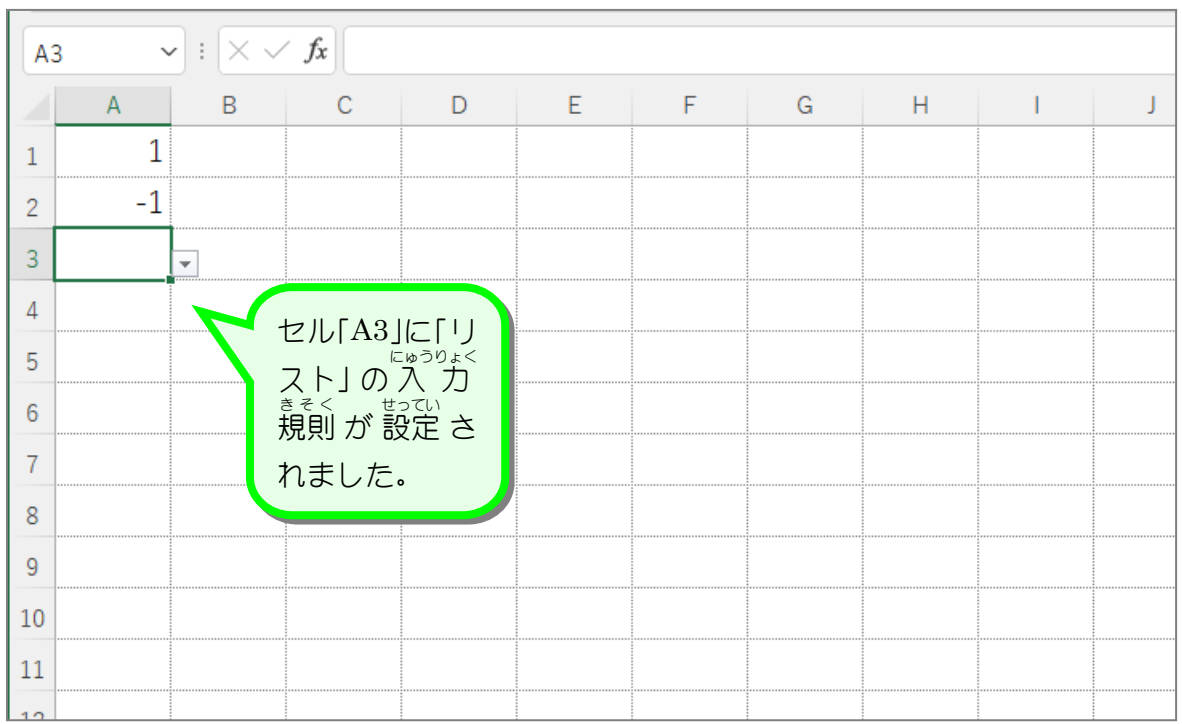

 $-205 -$ 

# 2. リストから「たこ」を入 力 にゅりょく しましょう

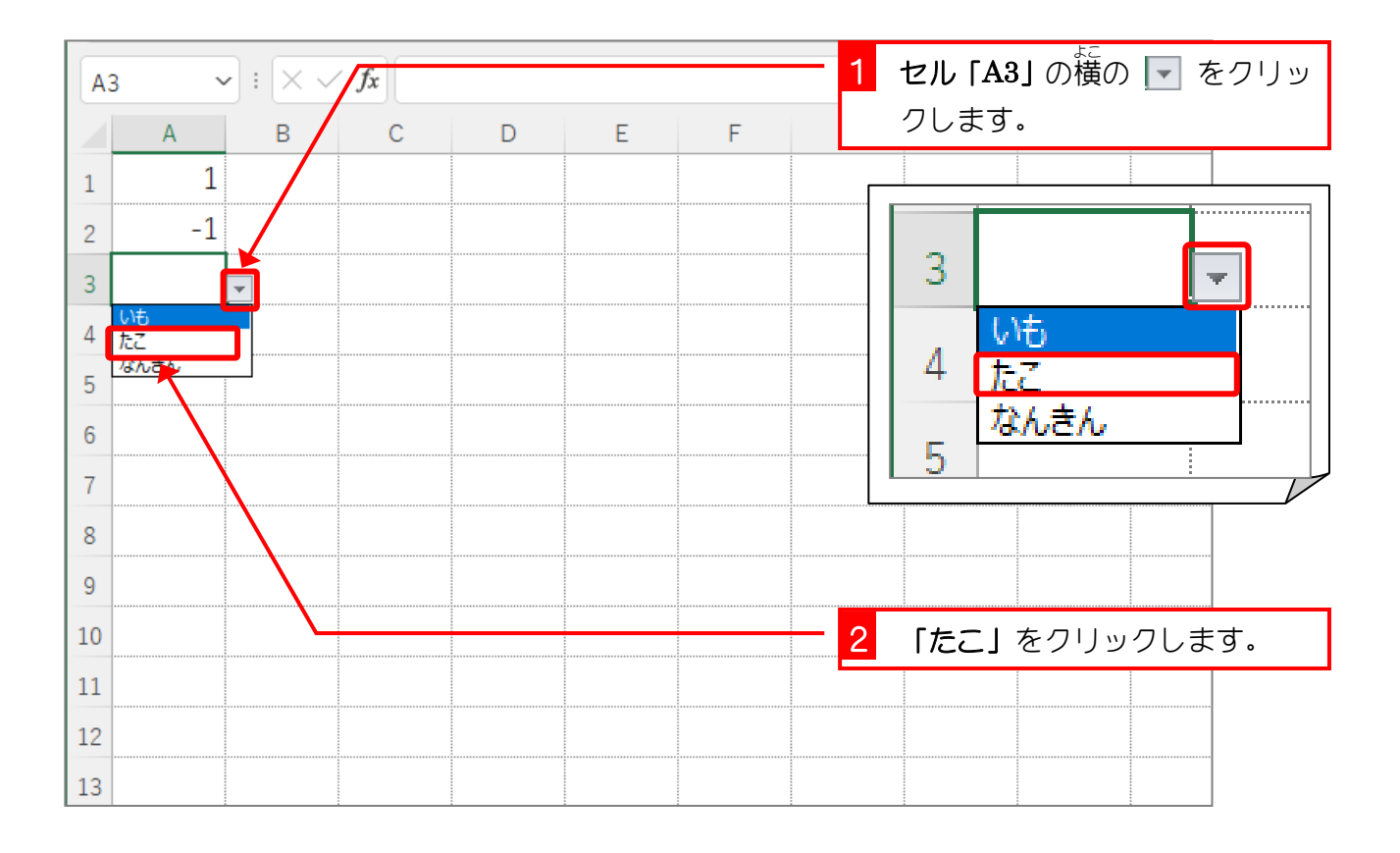

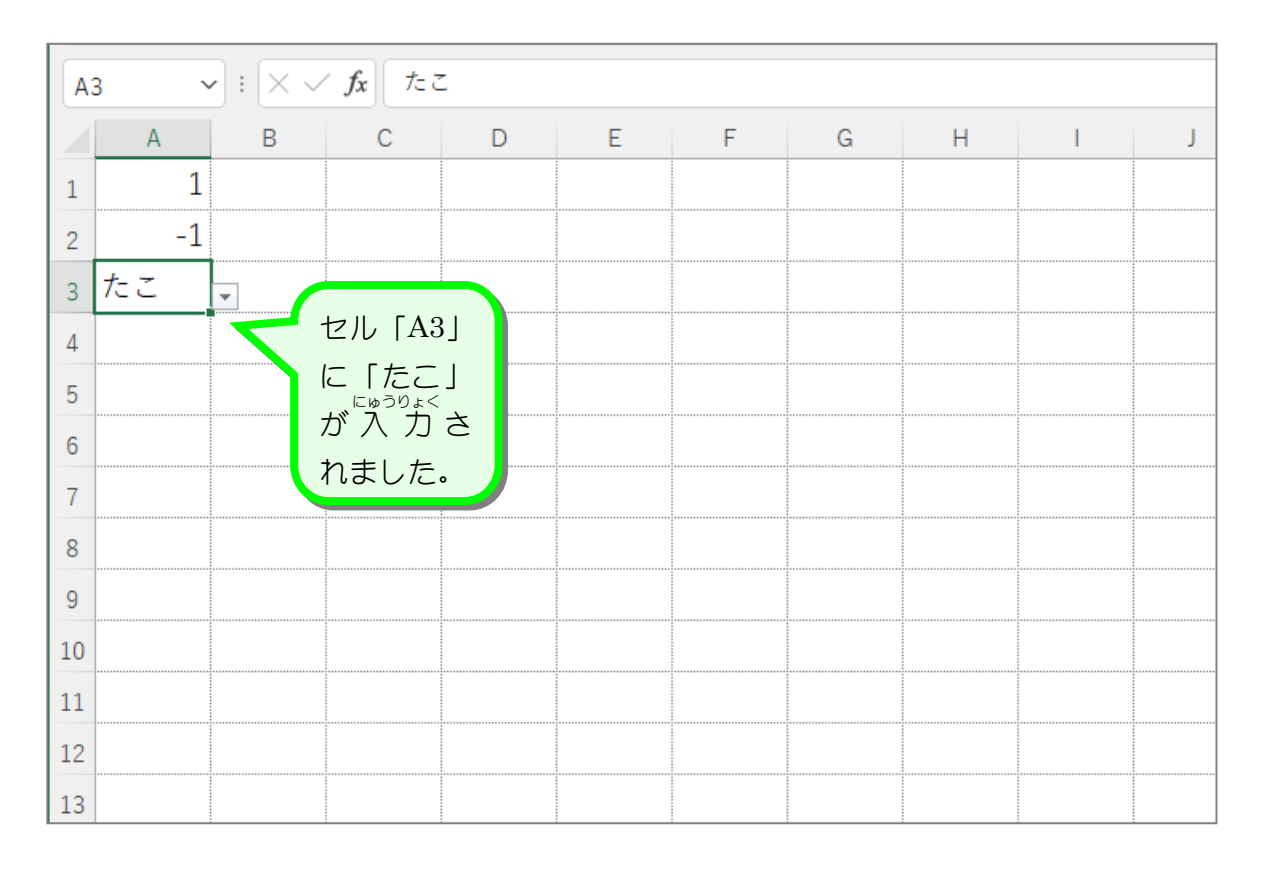

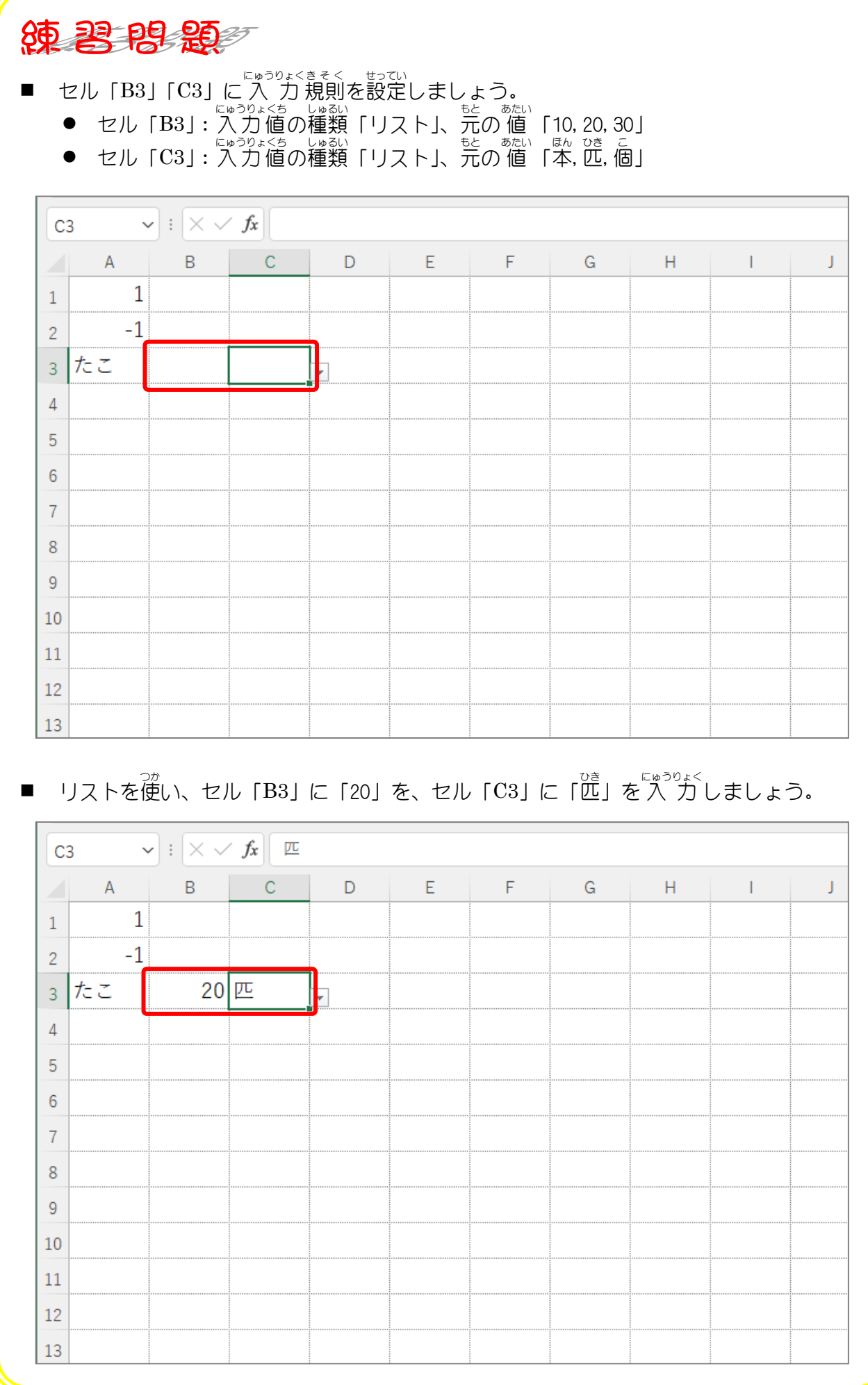

## STEP 7. リストにシートの値 あたい を使用 しよう する

#### 1. 一覧表 いちらんひょう を用意 ようい しましょう

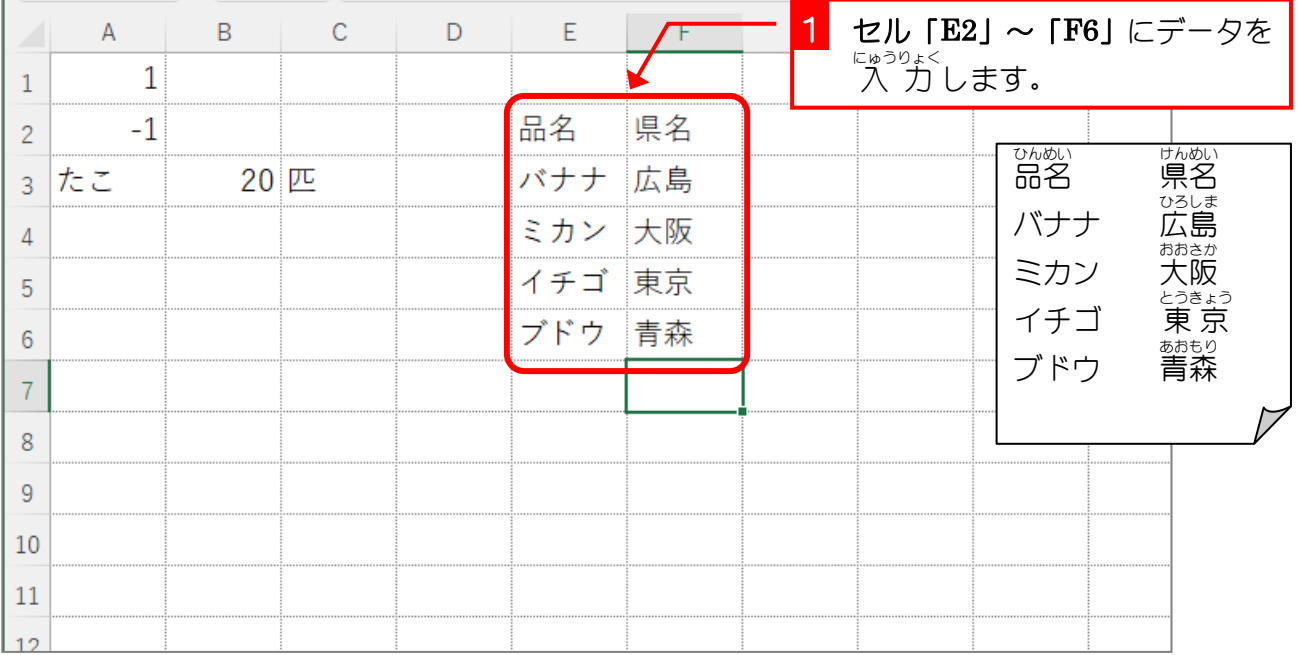

### 2. セル「A5」〜「A12」にリストでセル「E3」〜「E6」の品名 を <sub>にゅうりょく</sub><br>入力 する入力規則 にゅうりょくきそく を設定 せってい しましょう

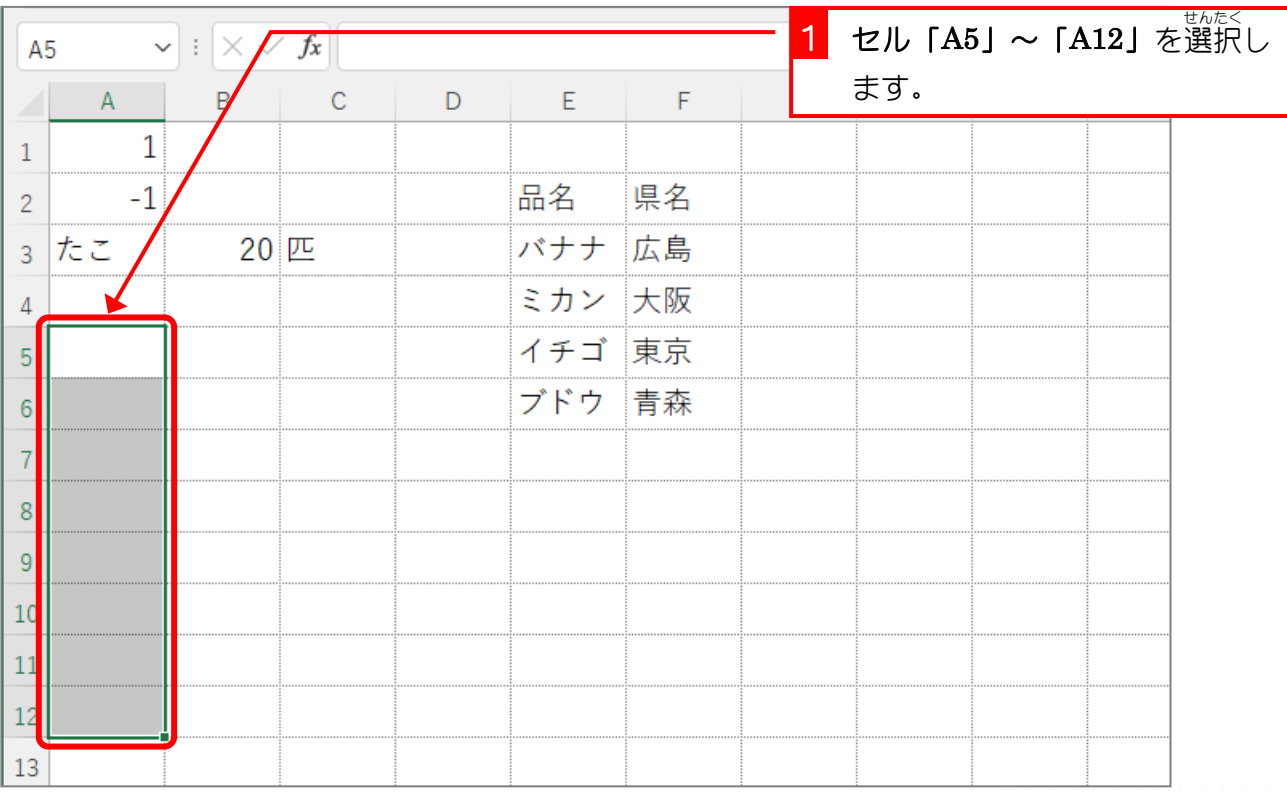

- 208 -

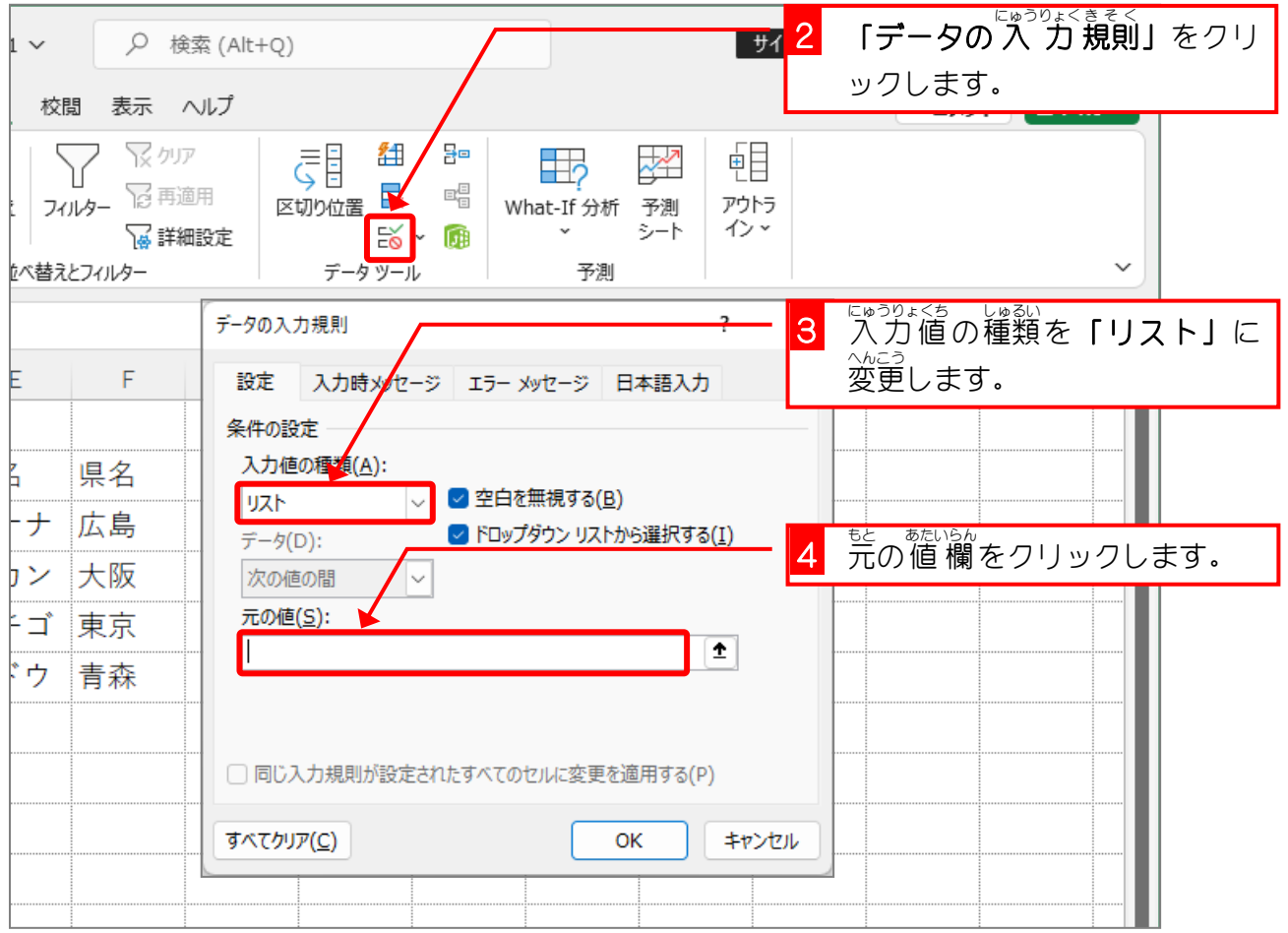

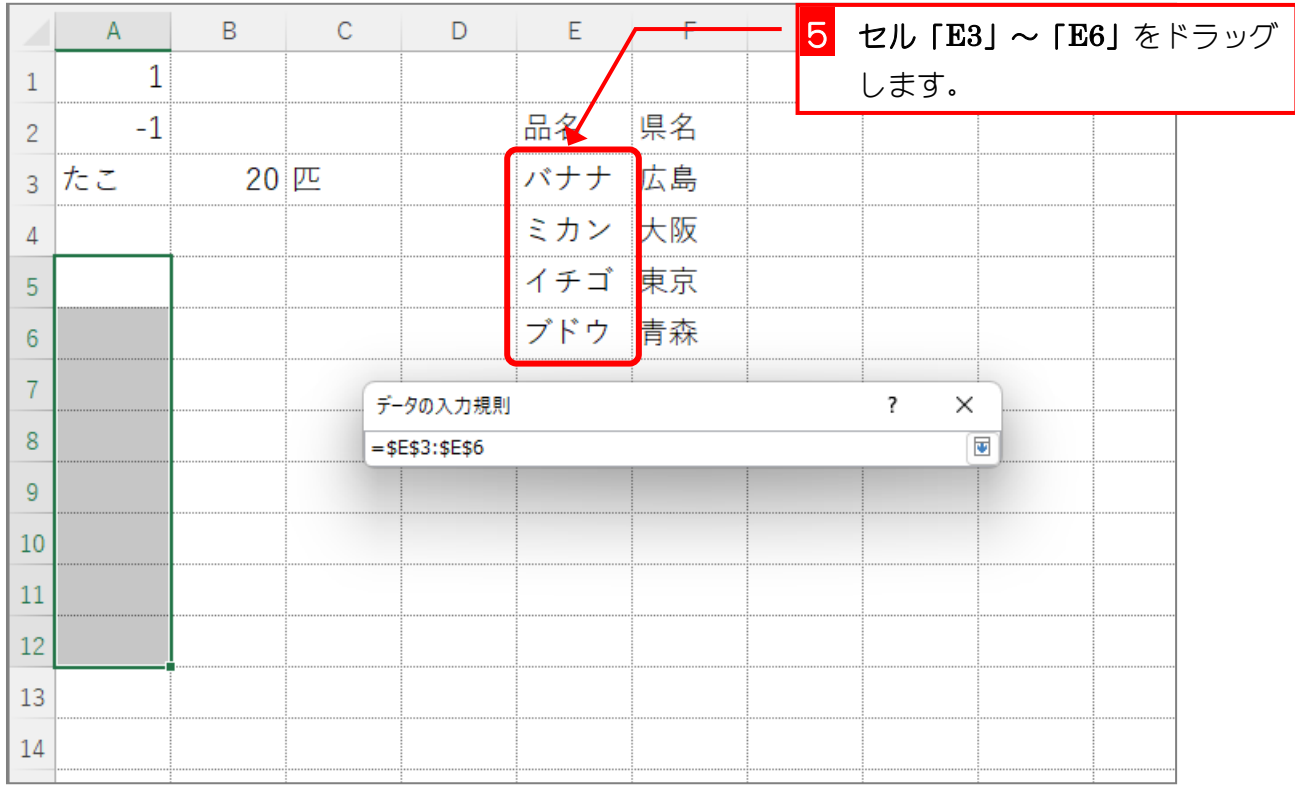

Excel2021 基礎2

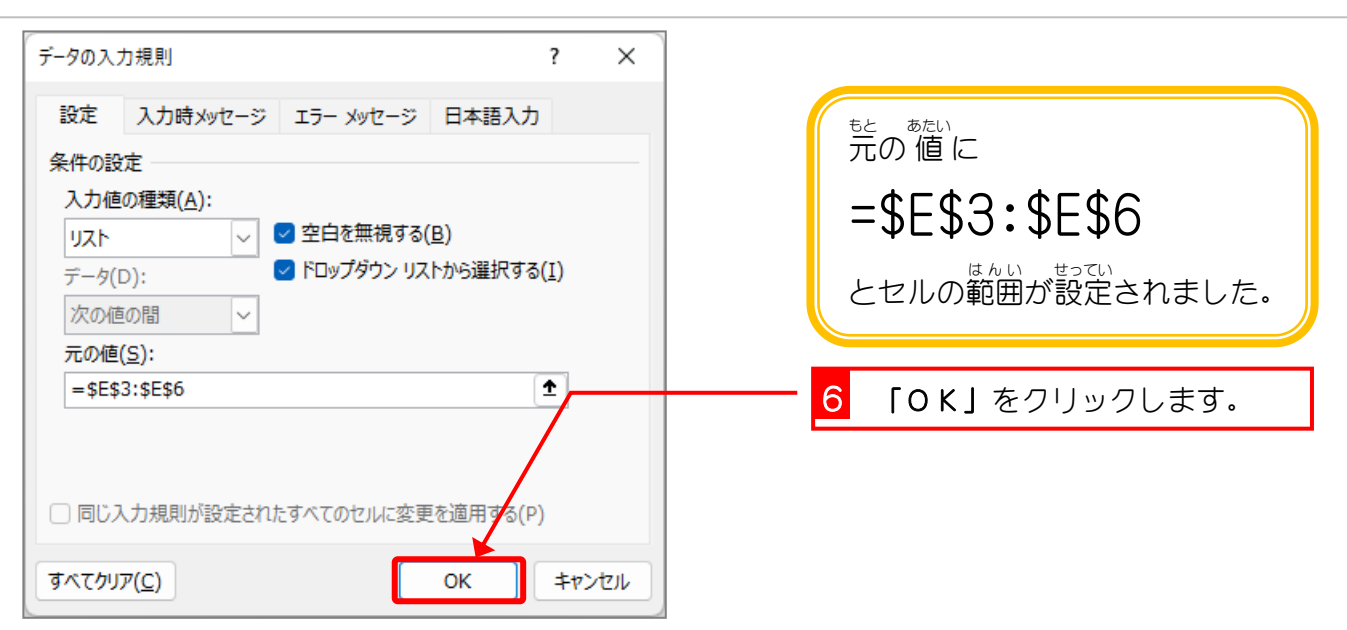

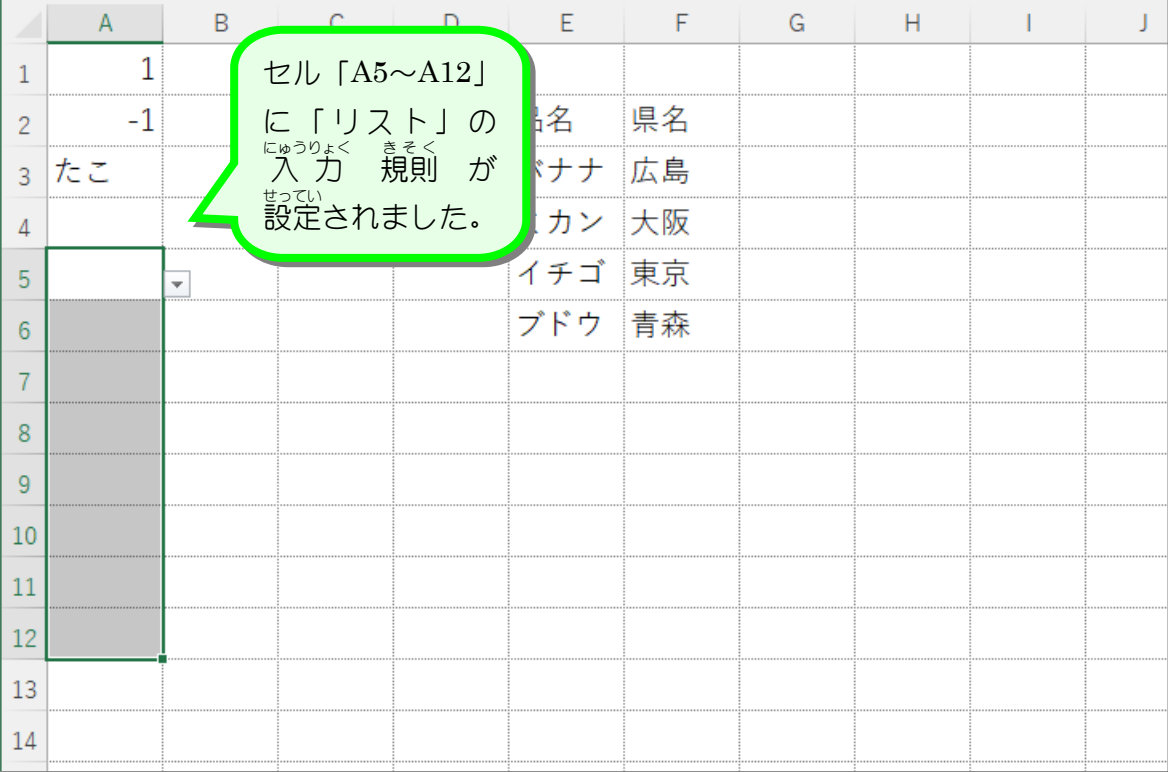

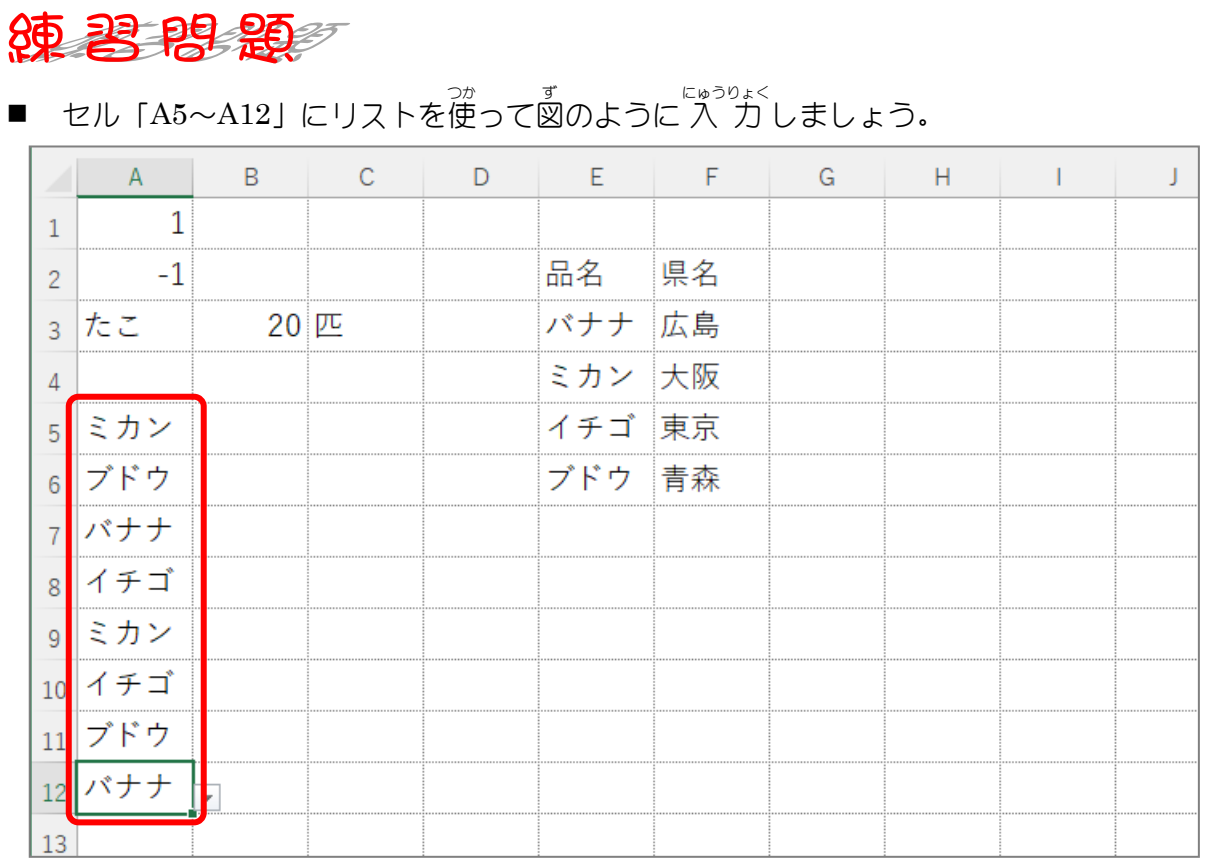

■ セル「B5〜B12」にセル「F3〜F6」を元の 値とするリストの 入 力 規則を設定し、リ ストを使って図のように 入 力しましょう。

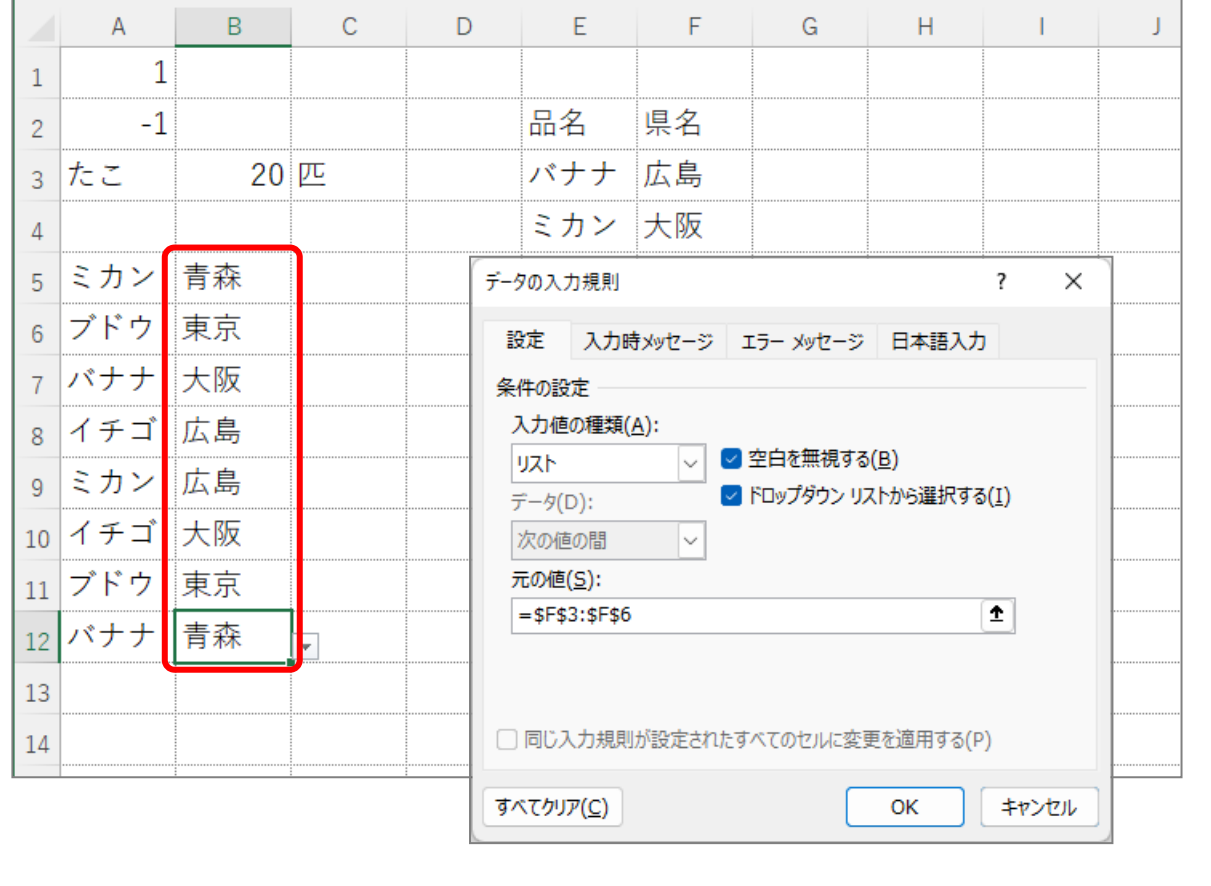

# STEP 8. リストに別 のシートの値 を使用 する べ つ あたい しよう

<っ<br>別のシートにある一覧表を使って入 力規則のリストの元の<br>®たい 値 にするには、シート名をセル範囲の前に記入します。

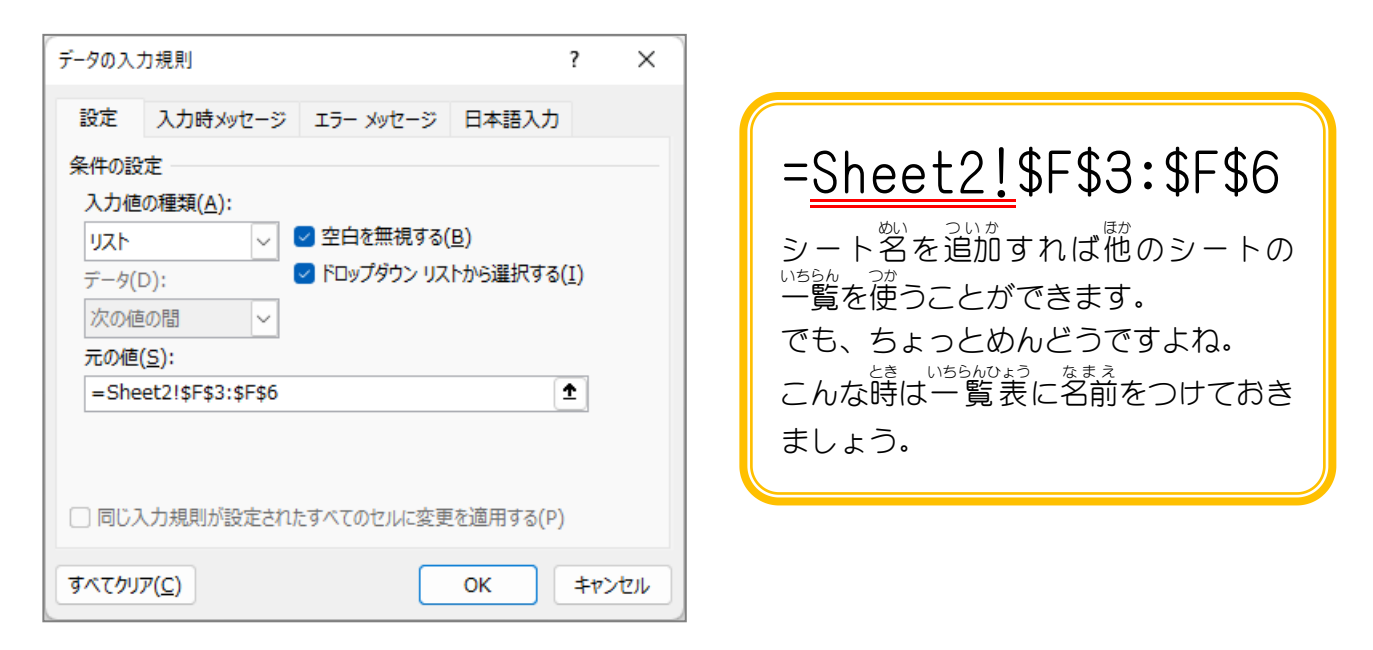

1. 一覧表 <sub>いちらんひょう</sub><br>一覧表(セル「E3~E6」)に名前 をつけましょう

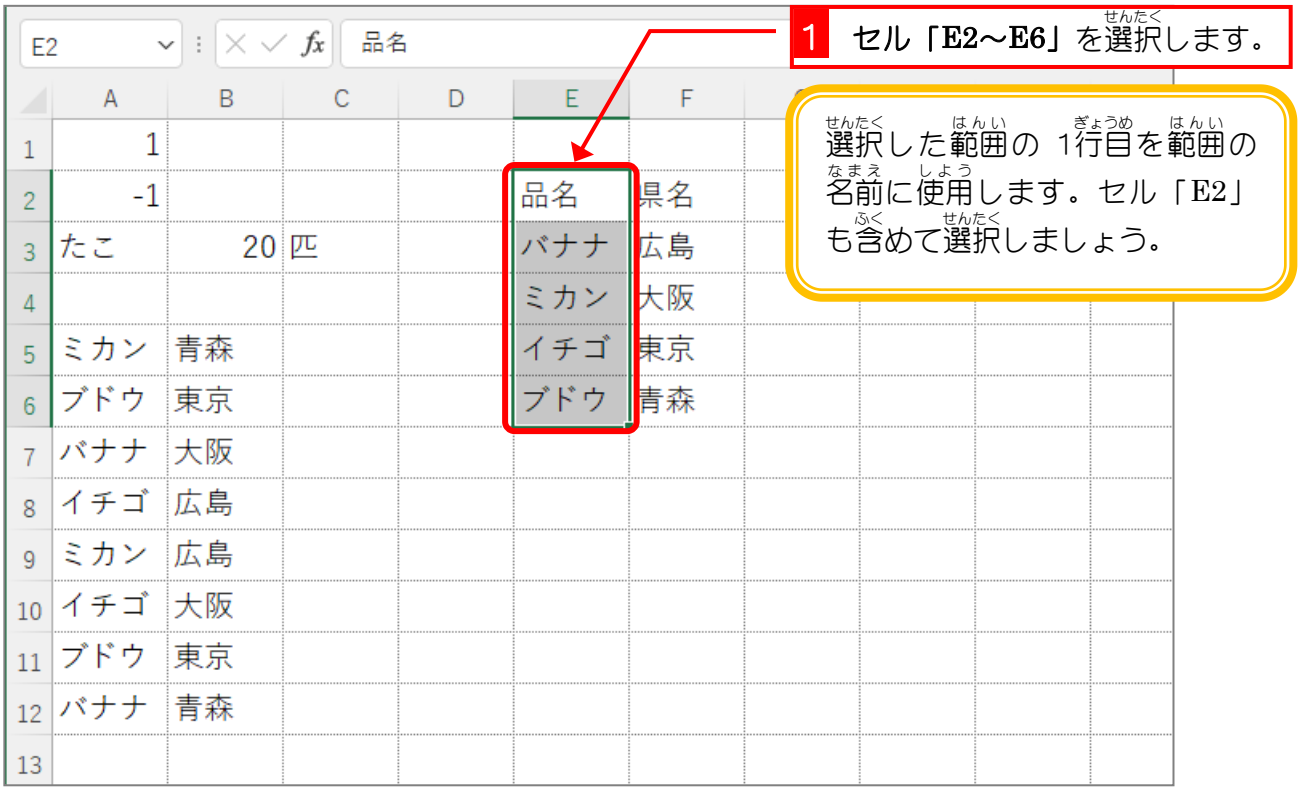

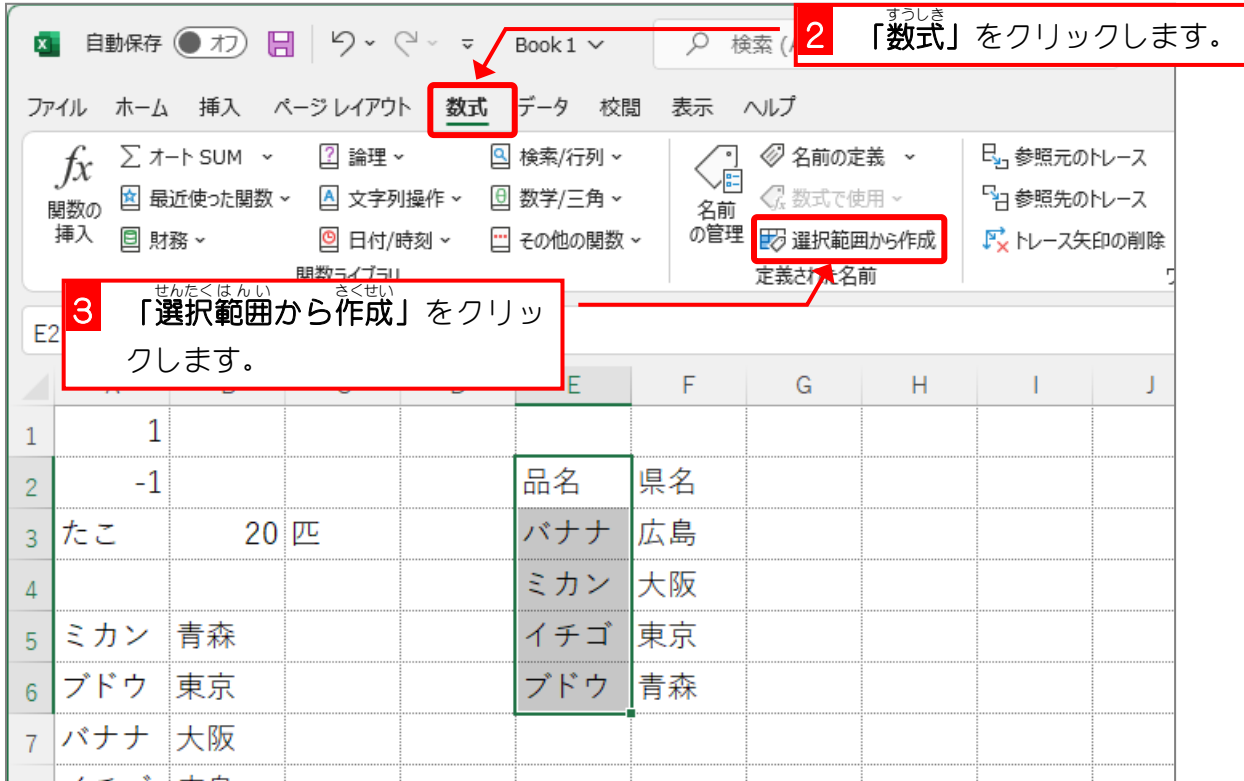

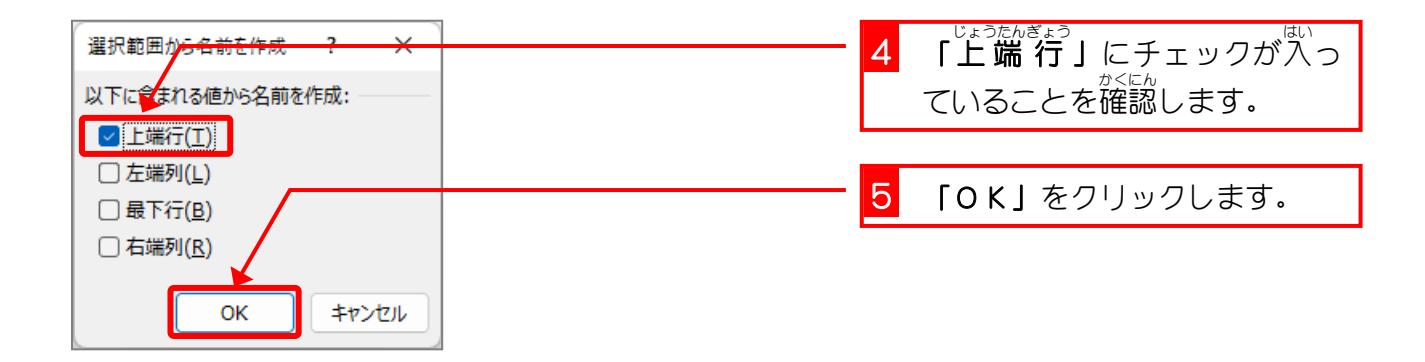

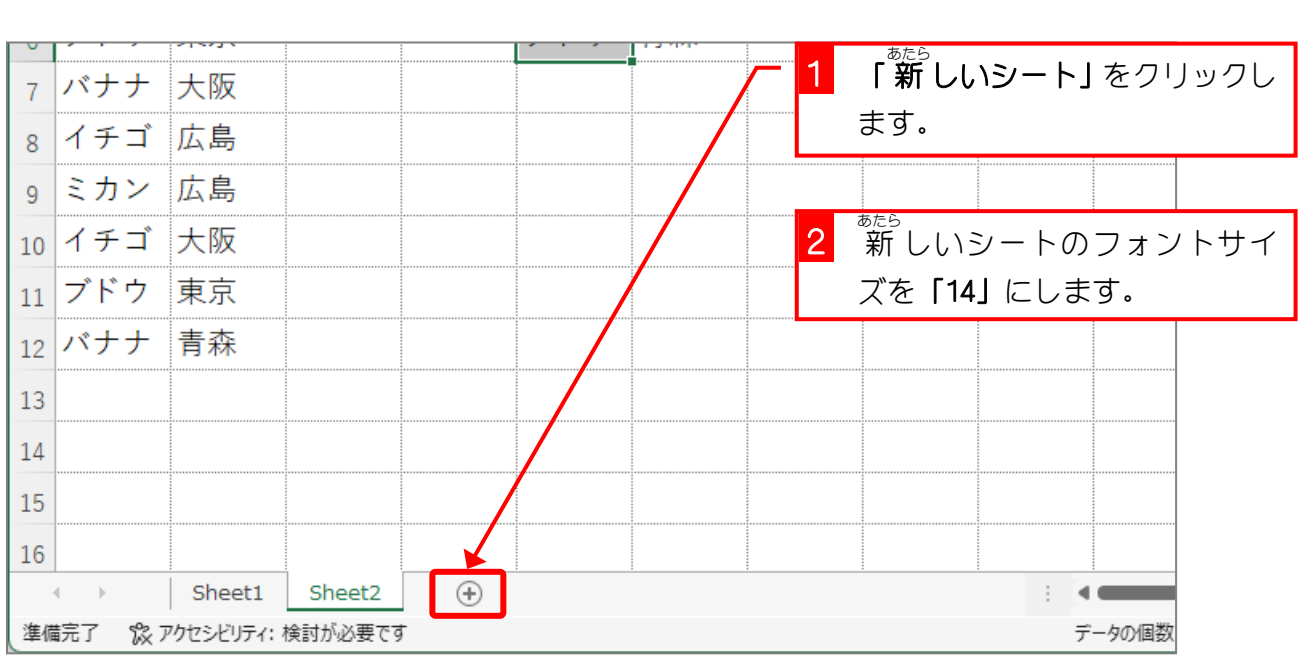

2. シートを「Sheet3」に切 り替 えましょう

き

か